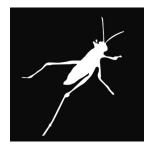

### opening Grasshopper

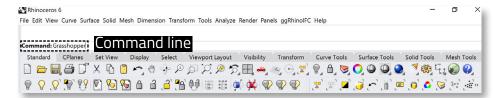

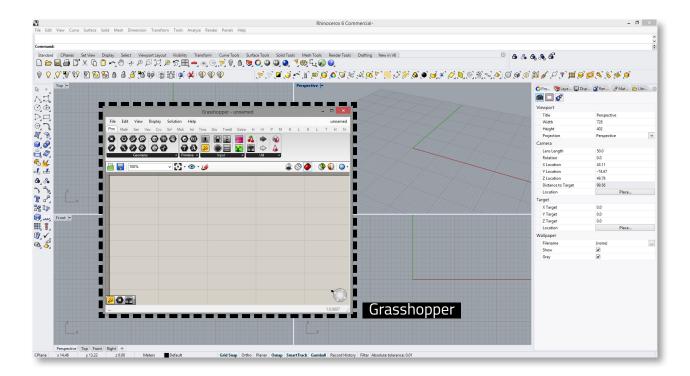

### Grasshopper interface

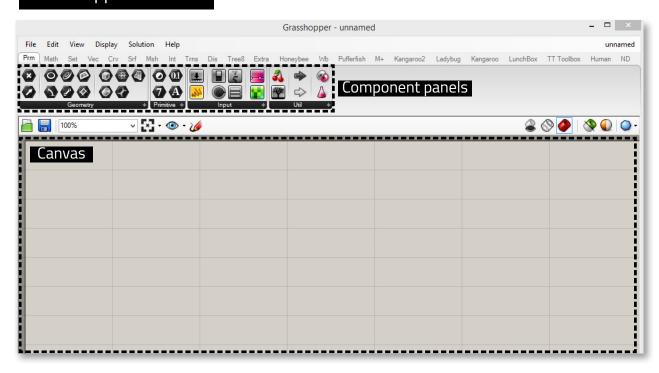

### adding file into grasshopper

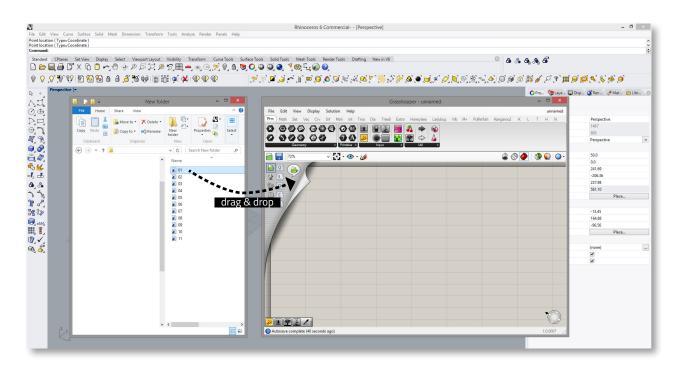

#### Grasshopper to Rhino

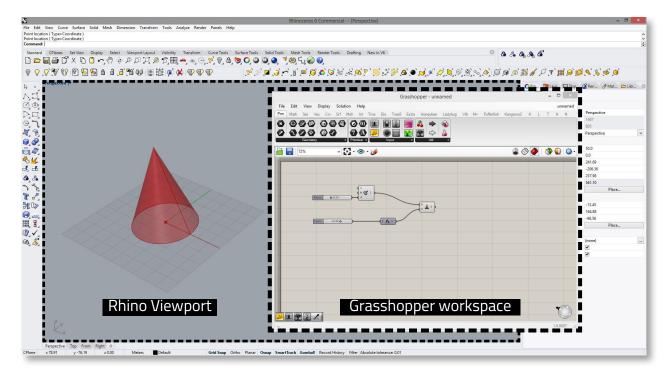

Unlike a Rhino document, a Grasshopper definition does not contain any actual objects or geometry. Instead, a Grasshopper definition represents a set of rules & instructions for how Rhino can automate tasks.

## adding components

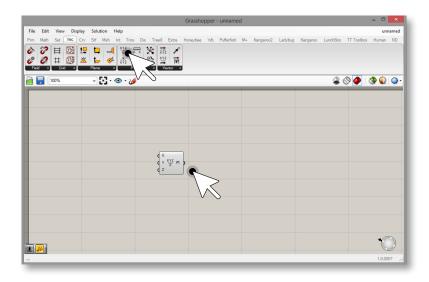

- 1. left mouse button click on the component in the panel
- 2. left mouse button click canvas to place the selected component

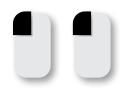

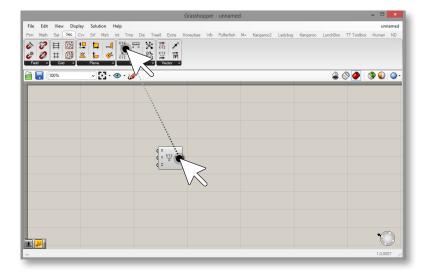

left mouse button drag component from panel to canvas

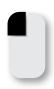

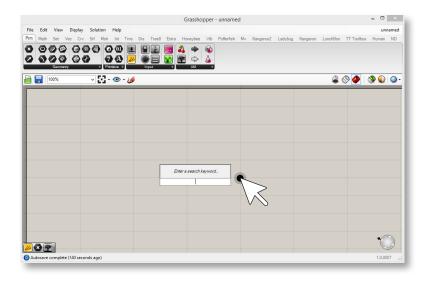

- 1. left mouse button double click
- 2. type component name
- 3. enter

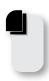

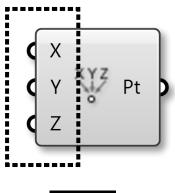

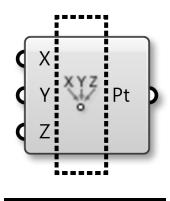

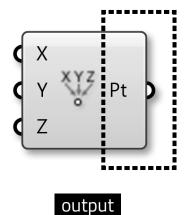

input component name

#### -

#### correct status

component contains correct data (geometry is red in the viewport)

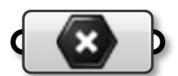

#### hidden

geometry output from the component is not visible in the viewport

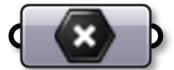

#### disabled

component does not output any data component does not perform any action

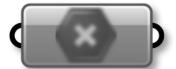

#### selected

geometry is green in the viewport

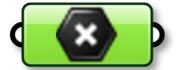

### warning

component contains no data

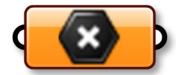

### error

components contains wrong data

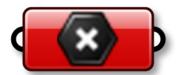

# 

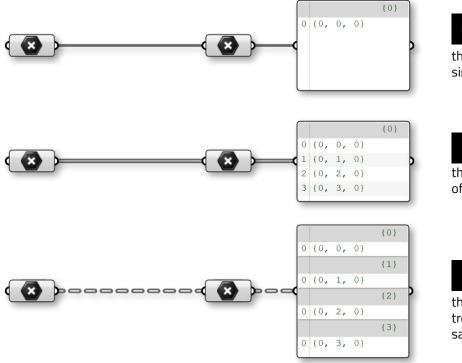

## single value

the wire transfers a copy of a single value

## list

the wire transfers a copy of a list of values of the same data type

#### data tree

the wire transfers a copy of a data tree (list of lists) of values of the same data type

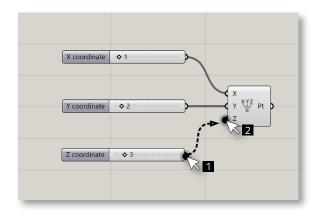

## plug a wire

left mouse button drag

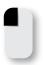

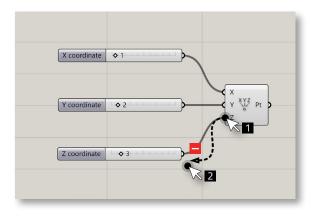

# unplug a wire

CTRL + left mouse button drag

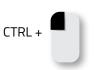

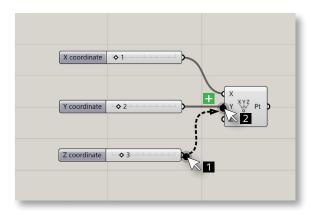

## add a wire

SHIFT + left mouse button drag

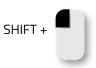

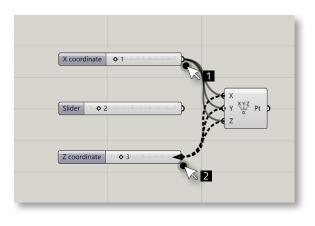

# re-plug a wire(s)

CTRL + SHIFT + left mouse button drag

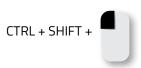

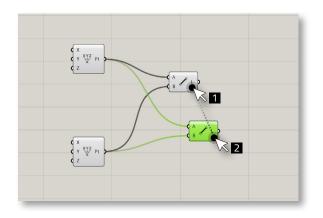

## copy a component with wires

left mouse button drag & tap ALT

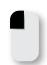

& tap ALT

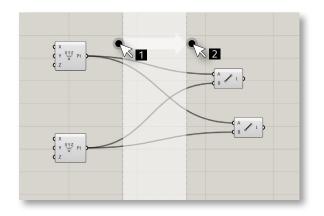

## make a horizontal space

ALT + left mouse button drag

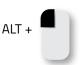

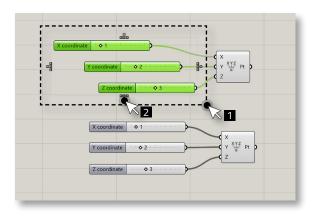

# aligning a components

- 1. select multiple components at the same time by left button mouse drag
- 2. left button mouse click on the type of align which you want to get, found in the dashed outline

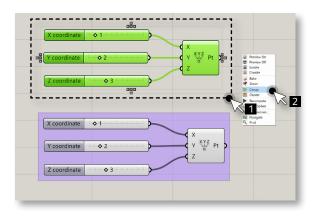

### grouping a components

- 1. select multiple components at the same time by left button mouse drag
- 2. right button mouse click anywhere on the canvas
- 3. left mouse button click on the Group

#### context menu

middle mouse button click / space bar

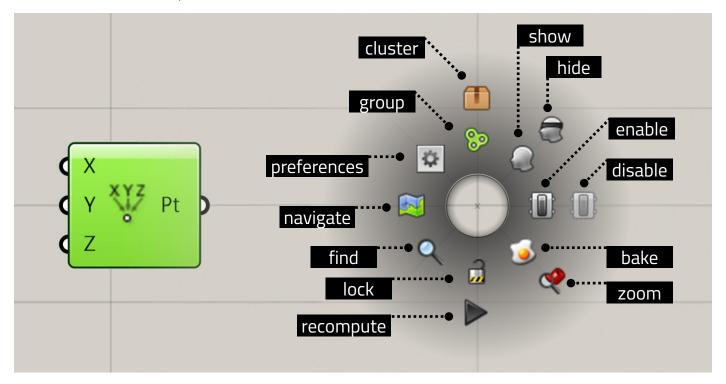

## baking geometry

- 1. left mouse button click on the component which you want to export in Rhino
- 2. right mouse button click on the empty space in the canvas and choose "Bake" button

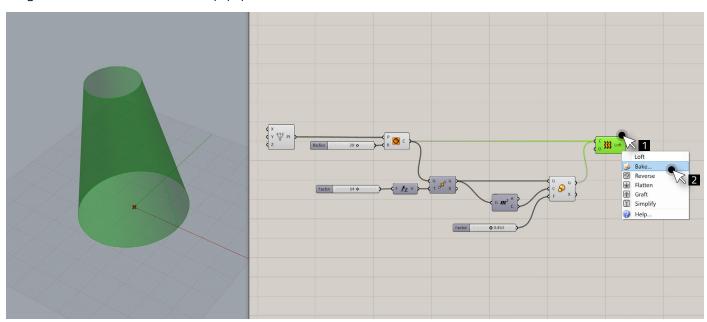

In order to work with (select, edit, transform, etc.) geometry in Rhino that was created in Grasshopper, you must "bake" it. Baking instantiates new geometry into the Rhino document based on the current state of the Grasshopper graph. It will no longer be responsive to the changes in your definition.